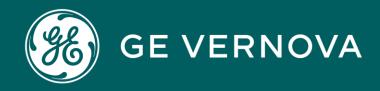

# **Source**Gate+ Supplier Manual Sourcing+

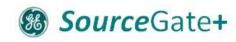

## SourceGate+ by Jaggaer

- SourceGate+ is a supplier-friendly platform designed to help facilitate a seamless communication and collaboration between businesses and their suppliers.
- SourceGate+ provides a range of tools and features to enhance supplier relationships, all at no cost for the suppliers.

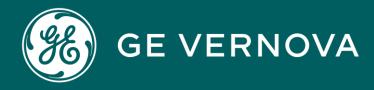

## **Source**Gate+ Auctions

#### **AUCTIONS**

#### **Supplier Navigation**

Source Gate+

- 1. Follow the "General Navigation" presentation for login information regarding SourceGate+ supplier portal.
- 2. To view all your pending items, click on the "Requests" icon from the left side menu bar, and afterwards select "Sourcing+".
- 3. Click on "My Auctions" from the Quick links in the Main Dashboard.
- 4. Choose "All Running Auctions" from the filter drop down.
- 5. Open the Auction you want to respond to.
- 6. Review the Auction Details, click on the "Settings" tab.
- 7. Click on "Buyer Attachments" tab to view any attachments.
- 8. Click on "Lot List" to view the details of the Lot only in case of Multi-Lot Auctions.
- 9. Click on "Auction Monitor" on the top right to start bidding.

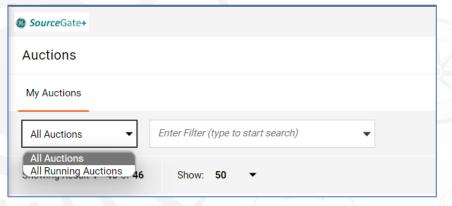

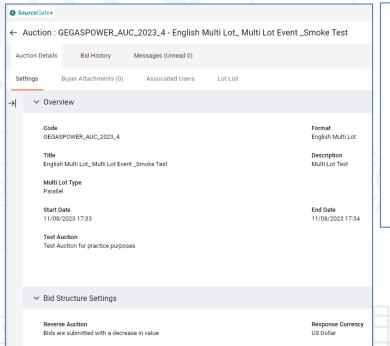

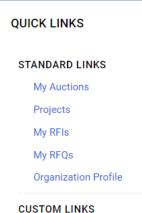

#### **AUCTIONS**

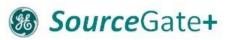

#### The below steps show how suppliers can respond to Auctions

- Click on the icon to open and view details of the Auction.
- Enter the price for both lots, (price should be for total quantity). Click on down arrow next to the item to see the quantity, again click on the down arrow icon to close it.
- Click "Submit" and click "Confirm" for both items.
- The timer will be visible on the top left of the Auction Monitor.
- To send message to the auction creator, type your message on the message box and click "Send".

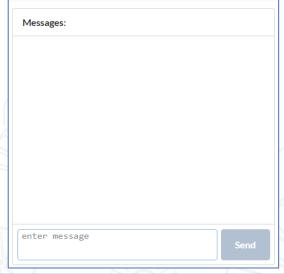

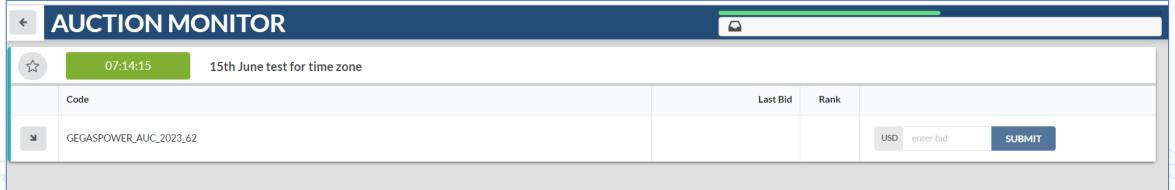

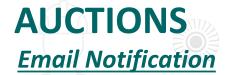

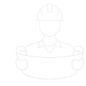

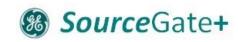

1. Below is the email notification that the supplier will receive as invitation to Auction.

Invitation to Auction Code: GEGASPOWER\_AUC\_2023\_162 in SourceGate+ D Inbox ×

noreply-prep@jaggaer.com
to me ▼

Dear Supplier,

GE Gas Power hereby invites you to participate in the following Auction in SourceGate+:

Auction Code: GEGASPOWER\_AUC\_2023\_162

Auction Title: Test 21.08

Project Code:GEGASPOWER\_TND\_2023\_505

Project Title: Test 12.7-7

The Auction is currently scheduled to start at the following date and time:

22 Aug, 2023 10:56 AM (Central European Time DST)

To view details of the Auction please click the following link and enter your Username and Password: <a href="https://gegaspower.apa-prep.app.jaggaer.com/esop/guest/login.do?qvu=80103131018A1C750A44">https://gegaspower.apa-prep.app.jaggaer.com/esop/guest/login.do?qvu=80103131018A1C750A44</a>

Or browse as follows:

- Connect to https://gegaspower.apa-prep.app.jaggaer.com
- Enter your Username and Password
- Go to Auctions
- Click Auction GEGASPOWER\_AUC\_2023\_162 to view details

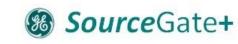

## **SUPPORT**

For assistance, please contact our Auctions support team at <a href="mailto:eauction.coe@ge.com">eauction.coe@ge.com</a> .

We will get back to you as soon as possible.

Thank you!

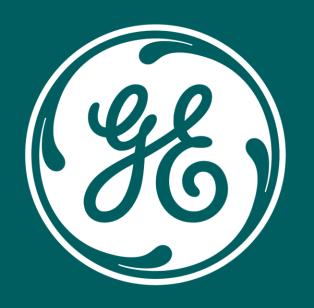

# GE VERNOVA